# **Configurare EOLO senza router**

**EOLO può essere utilizzato anche senza un router, collegando direttamente la scheda di rete del PC/MAC tramite cavo di rete "cross" (incrociato) all'alimentatore dell'antenna (IDU) e impostando l'autenticazione PPPoE dal sistema operativo del computer stesso. Lo schema dell'impianto:**

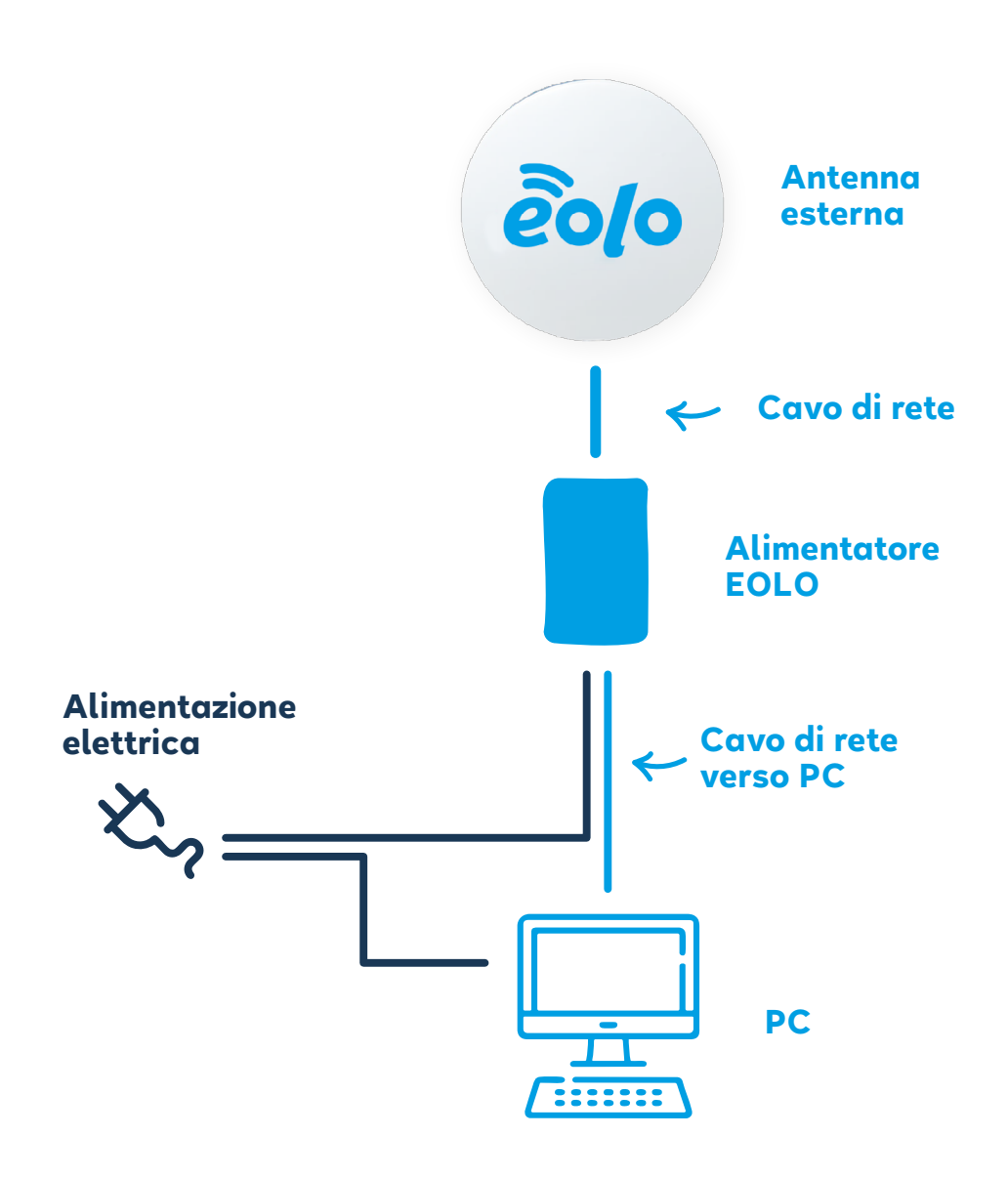

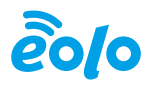

**Di seguito le guide da seguire per il collegamento tramite i sistemi operativi più comuni:**

# **Windows 10**

- **• Click su "Start";**
- **• Click su "Impostazioni";**
- **• Click su "Rete e Internet";**
- **• Click su "Centro connessioni di rete e condivisioni";**
- **• Click su "Configura nuova connessione o rete";**
- **• Click su "Connessione a Internet";**
- **• Click su "Banda Larga (PPPoE)";**
- **• Compilare il campo "nome utente" con l'username della connessione;**
- **• Compilare Il campo "password" rispettando maiuscole e minuscole;**
- **• Selezionare "Memorizza password";**
- **• Scegliere il nome della connessione (esempio "EOLO");**
- **• Per le successive autenticazioni click sull'icona delle reti disponibili (ha la forma di un computer stilizzato) in basso a destra (a fianco dell'orologio di Windows).**

# **Windows 7**

- **• Click su "Start";**
- **• Click su "Pannello di controllo";**
- **• Click su "Rete e Internet";**
- **• Click su "Centro connessioni di rete e condivisioni";**
- **• Click su "Configura nuova connessione o rete";**
- **• Click su "Connessione a Internet";**
- **• Click su "Banda Larga (PPPoE)";**
- **• Compilare il campo "nome utente" con la login della connessione;**
- **• Compilare il campo "password" rispettando maiuscole e minuscole;**
- **• Selezionare "Memorizza password";**
- **• Scegliere il nome della connessione (ad esempio "EOLO");**
- **• Per le successive autenticazioni click sull'icona delle reti disponibili (in forma di computer stilizzato) in basso a destra (a fianco dell'orologio).**

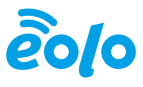

# **Windows Vista**

- **• Click su "Start";**
- **• Click su "Pannello di controllo";**
- **• Click su "Rete e Internet";**
- **• Click su "Centro connessioni di rete e condivisioni";**
- **• Click su "Configura connessione o rete" a sinistra;**
- **• Click su "Connessione a Internet";**
- **• Click su "Banda Larga (PPPoE)";**
- **• Compilare il campo "nome utente" con la login della connessione;**
- **• Compilare il campo "password" rispettando maiuscole e minuscole;**
- **• Selezionare "Memorizza password";**
- **• Scegliere il nome della connessione (ad esempio "EOLO").**

# **Windows XP**

- **• Click su "Start";**
- **• Click su "Pannello di controllo";**
- **• Click su "Passa alla visualizzazione classica" in alto a sinistra. Se è presenta la voce "Passa alla visualizzazione per categorie" il cambio non è necessario;**
- **• Click su "Connessioni di Rete";**
- **• Click su "Crea una nuova connessione" a sinistra;**
- **• Click su "Connessione ad Internet";**
- **• Click su "Imposta connessione manualmente";**
- **• Click su "Connessione a banda larga con immissione di nome utente e password";**
- **• Scegliere il nome della connessione (ad esempio "EOLO") tramite la voce "ISP";**
- **• Compilare il campo "nome utente" con la login della connessione;**
- **• Compilare il campo "password" rispettando maiuscole e minuscole;**
- **• Per creare un collegamento rapido alla connessione selezionare "Aggiungi collegamento a questa connessione sul desktop".**

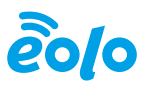

#### **Mac OSX**

- **• Click sulla "mela" in alto;**
- **• Click su "Preferenze di Sistema";**
- **• Click su "Network";**
- **• Click su "Ethernet integrata";**
- **• Click su "Configura" e su "Crea servizio PPPoE";**
- **• Compilare il campo "Nome servizio PPPoE" (ad esempio "EOLO");**
- **• Compilare il campo "nome utente" con la login della connessione;**
- **• Compilare il campo "password" rispettando maiuscole e minuscole;**
- **• Click su "applica";**
- **• Chiudere "Preferenze di Sistema";**
- **• Per le successive autenticazioni click sull'icona nella barra dei menu e su "connetti".**

## **Ubuntu GNU/Linux (ed altre release con modulo per connessione PPPoE)**

- **• Click in alto su "Sistema"/"Preferenze"/"Connessioni di rete";**
- **• Selezionare la sezione "DSL" in alto a destra;**
- **• Click su "Add";**
- **• Scegliere il nome della connessione (ad esempio "EOLO");**
- **• Selezionare "Connetti automaticamente";**
- **• Compilare il campo "nome utente" con la login della connessione;**
- **• Inserire il nome del servizio (ad esempio "EOLO");**
- **• Compilare il campo "password" rispettando maiuscole e minuscole;**
- **• Selezionare "disponibile per tutti gli utenti";**
- **• Click su "Applica" e poi "Chiudi".**

## **GNU/Linux con comandi testuali da terminale**

- **• Digitare da terminale "sudo pppoeconf", comando che porta alla procedura guidata di configurazione;**
- **• Viene ricercata la scheda di rete che sarà utilizzata per la connessione;**
- **• Inserire la login e la password della connessione, rispettando maiuscole e minuscole;**
- **• Selezionare "Sì" a tutte le successive domande;**
- **• In questo modo la connessione è impostata come automatica. Per attivarla manualmente, invece, utilizzare il comando "sudo pon dsl-provider", mentre per**   $chi$ chiuderla "sudo poff dsl-provider".